# Canon **PIXMATS700** series

# **Guía de inicio Getting Started**

# **Configuración en línea Online Setup**

Detailed instructions and videos are available on the Canon website.

Hay vídeos e instrucciones detalladas en el sitio web de Canon.

### **Configurar un ordenador Setup a Computer**

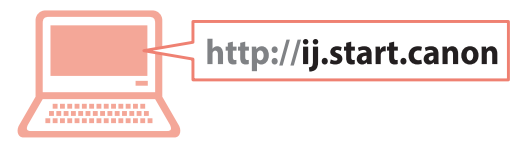

### **Configurar un teléfono inteligente Setup a Smartphone**

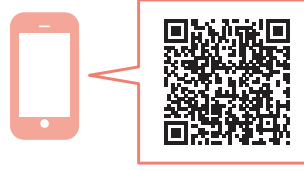

Read **Safety and Important Information** (addendum) first.

Lea primero **Información de seguridad e información importante** (apéndice).

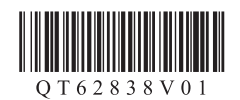

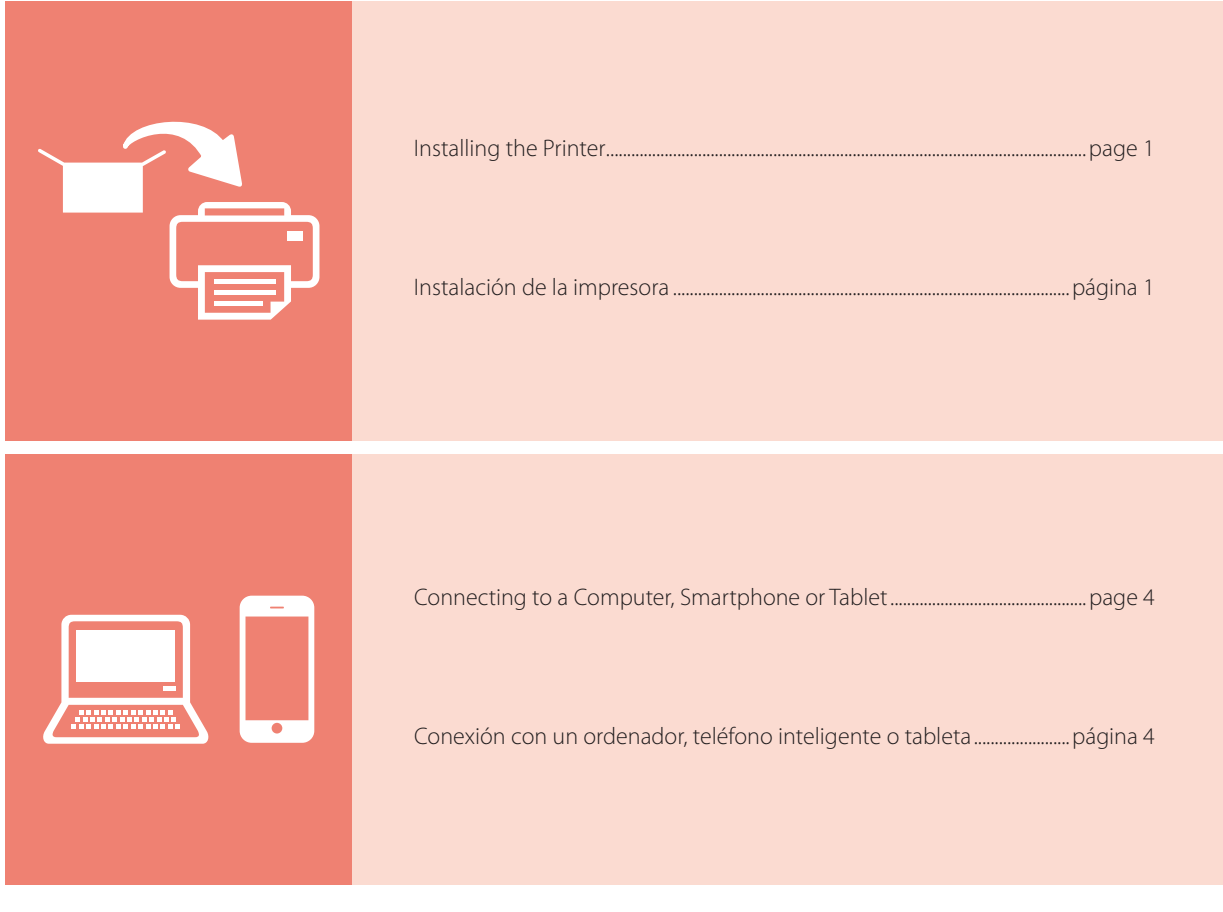

Holding the Printer

Vídeos instructivos

Instructional Videos

 $\Box$ 

Cómo sujetar la impresora

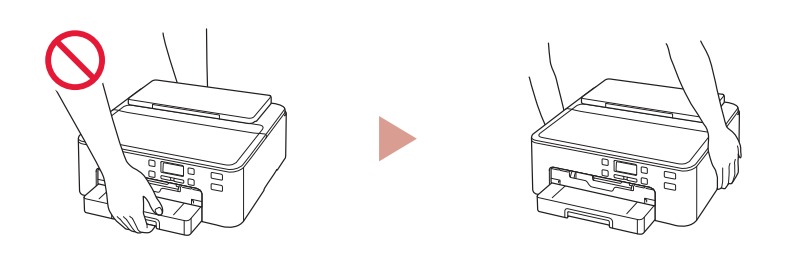

http://ij.start.canon āŴ  $\boxed{\phantom{1}60}$ 

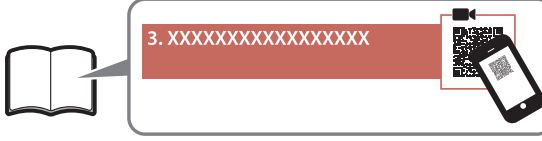

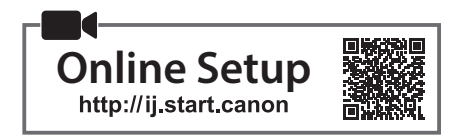

(Attached to the underside of the

Pull out the cassette.

Turn it over.

cassette.)

### **1. Box Contents**

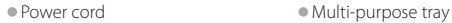

•Ink tanks for setup

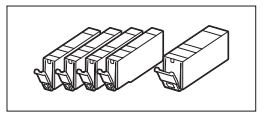

•Setup CD-ROM

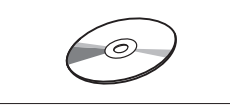

•Safety and Important Information

•Getting Started (this manual)

### **2. Removing Packing Materials**

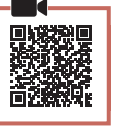

Multi-purpose tray

- 1 Remove and dispose of any packing materials from the printer.
	- Be sure to remove any orange tape.
- 2 Open the top cover and remove the orange tape inside.

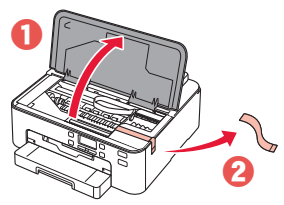

3 Close the top cover.

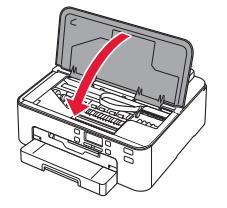

### **3. Turning on the Printer**

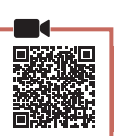

ENGLISH

### 1 Connect the power cord.

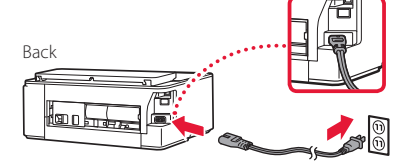

### **EXP** Important

At this time, do not connect any other cables.

### 2 Press the **ON** button.

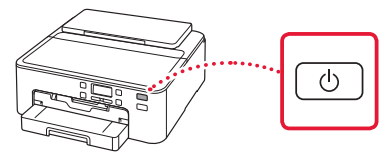

### **Exhibition**

If the following screen appears, press the **ON** button to turn off the power, and redo the procedure from step 2 in "2. Removing Packing Materials".

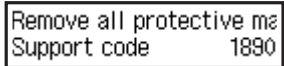

3 When the following screen appears, use the  $\blacktriangleleft$ and  $\blacktriangleright$  buttons to select a language, and then press the **OK** button.

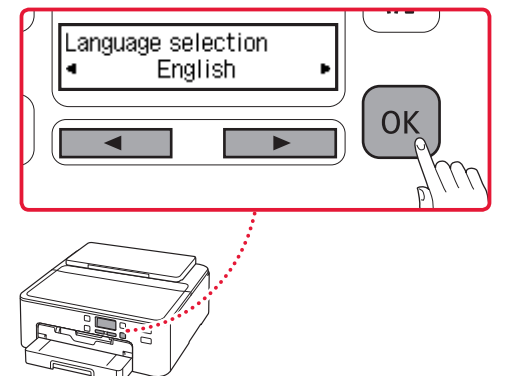

### **4. Installing the Ink Tanks**

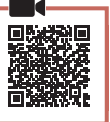

### 1 Open the top cover.

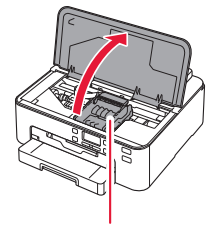

### **Caution**

Do not touch the print head holder until it stops moving.

### 2 Remove the tape and film on the ink tanks.

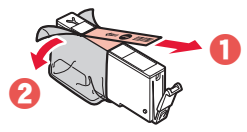

• Check that no tape is left over.

### 3 Slowly remove the orange cap.

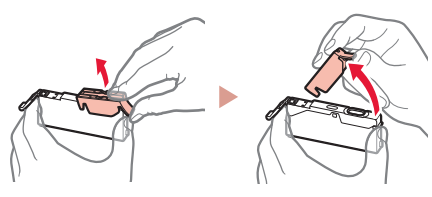

#### **Important**

• Do not squeeze the ink tank with the Y-shaped air hole blocked.

• Do not touch the areas shown in red.

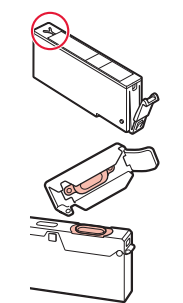

### 4 Install the ink tanks.

• Matching the color of the ink tank to the label on the print head, insert the ink tank into the print head, and press down until it clicks.

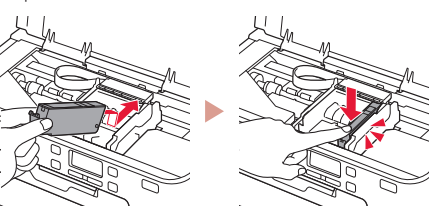

5 Check that the **m** mark appears on the screen.

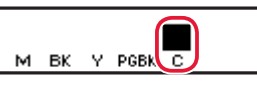

#### *I* Important

If the **M** mark is not displayed on the screen even though you have installed the ink tank, the color of the ink tank may be wrong or you may have installed an ink tank, such as one with a different model number, that is not supported by this printer. Either install an ink tank for the correct color or use the provided ink tank for setup.

### 6 Repeat steps 2 through 5 to install all the ink tanks.

• Check that a **m** mark is displayed on the screen for each color.

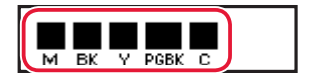

### 7 Close the top cover.

• The printer will start initializing.

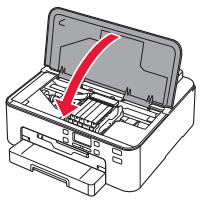

8 When the following screen appears, press the **OK** button.

<M.BK.Y.PGBK.C> The shov Press [OK]

### **5. Loading Paper**

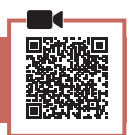

1 When the following screen appears, use the  $\triangleleft$ and **>** buttons to select **Yes**, and then press the **OK** button.

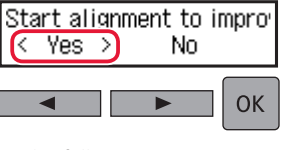

• The following screen appears.

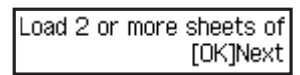

2 Remove the cassette from the printer and remove the cassette cover.

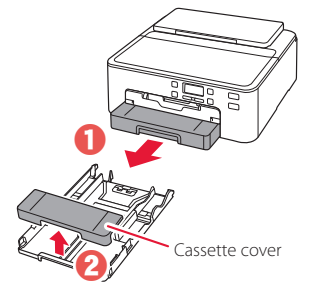

### 3 Slide apart the paper quides.

• Slide the right paper guide to the right edge. Align the front paper guide with the LTR or A4 mark.

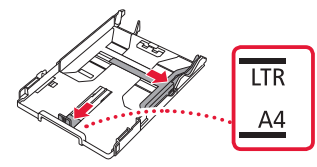

### 4 Load paper.

• Load 2 or more sheets of LTR or A4 sized plain paper with the print side facing down.

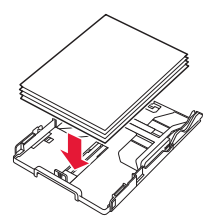

• Place the paper against the front paper guide, and align the right paper guide to the width of the paper.

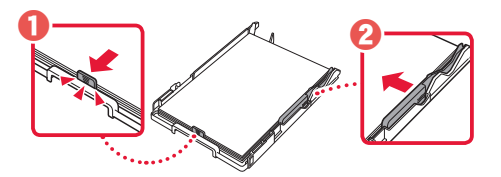

### 5 Attach the cassette cover and replace the cassette.

• When attaching the cassette cover to the cassette, fit the cassette cover to the shape of the front of the cassette.

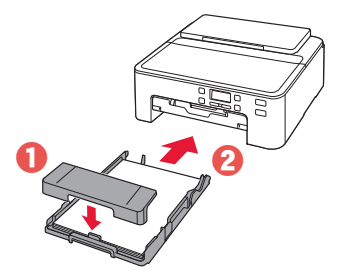

 $\overline{6}$  Pull out the paper output tray until it stops. *I* Important

#### If you do not pull out the paper output tray, an error will occur when printing starts.

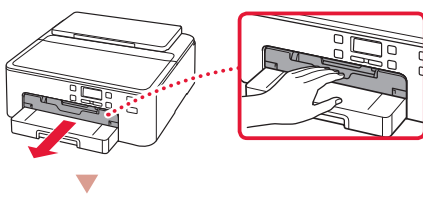

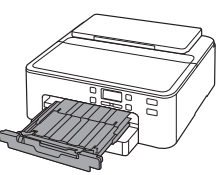

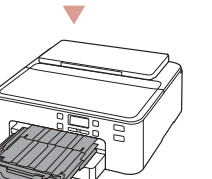

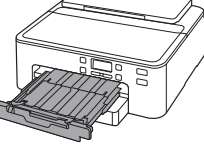

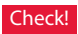

Remove and dispose of any orange protective material.

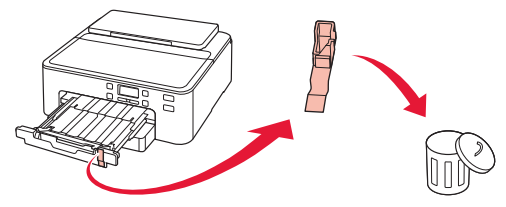

7 Pull out the paper output support.

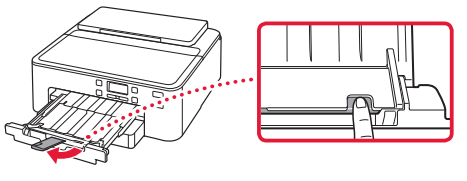

8 Press the **OK** button.

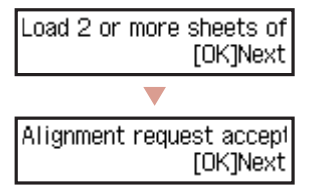

9 Check that **Prepare for connection** appears on the printer's screen, and then press the **OK** button.

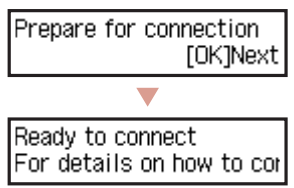

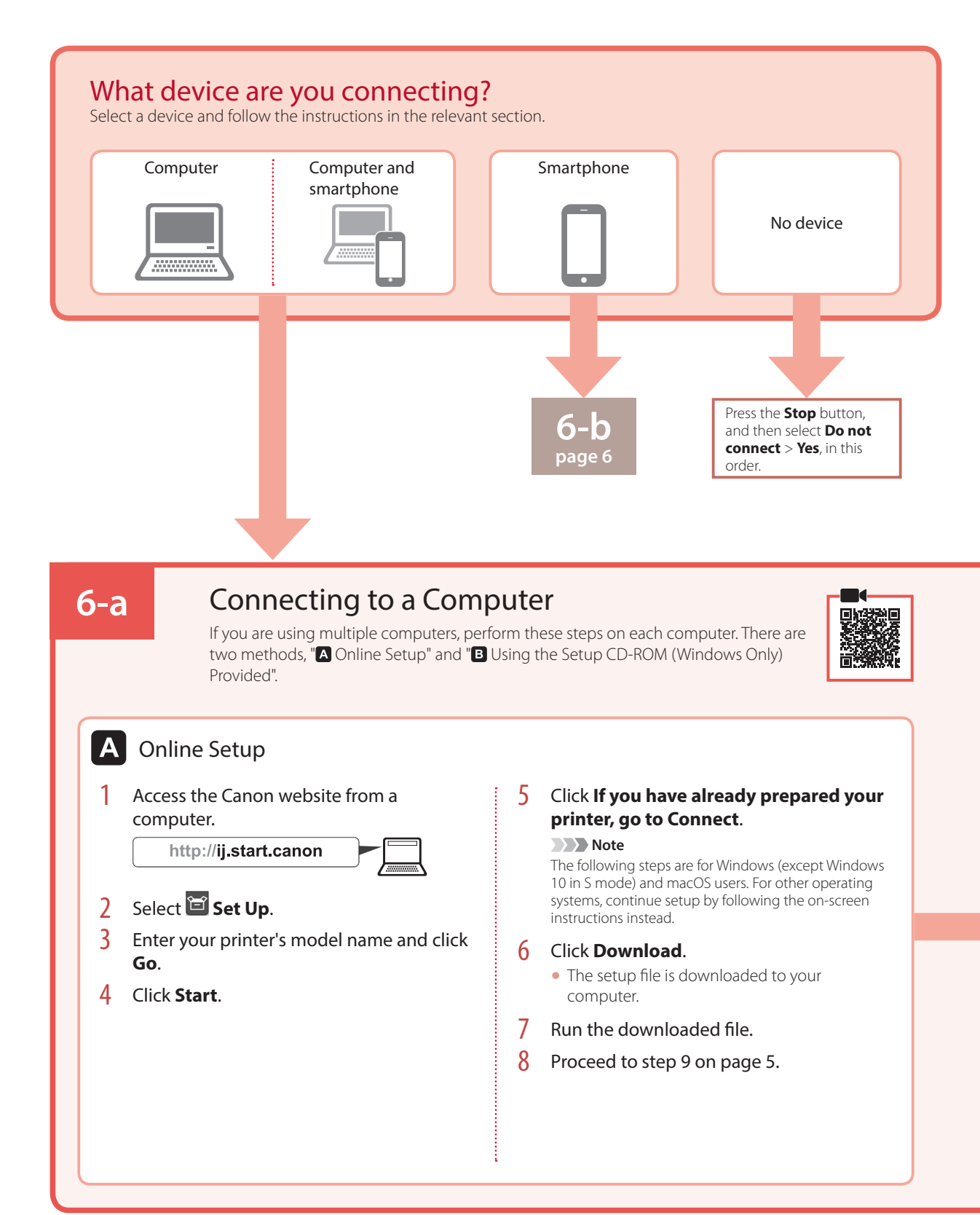

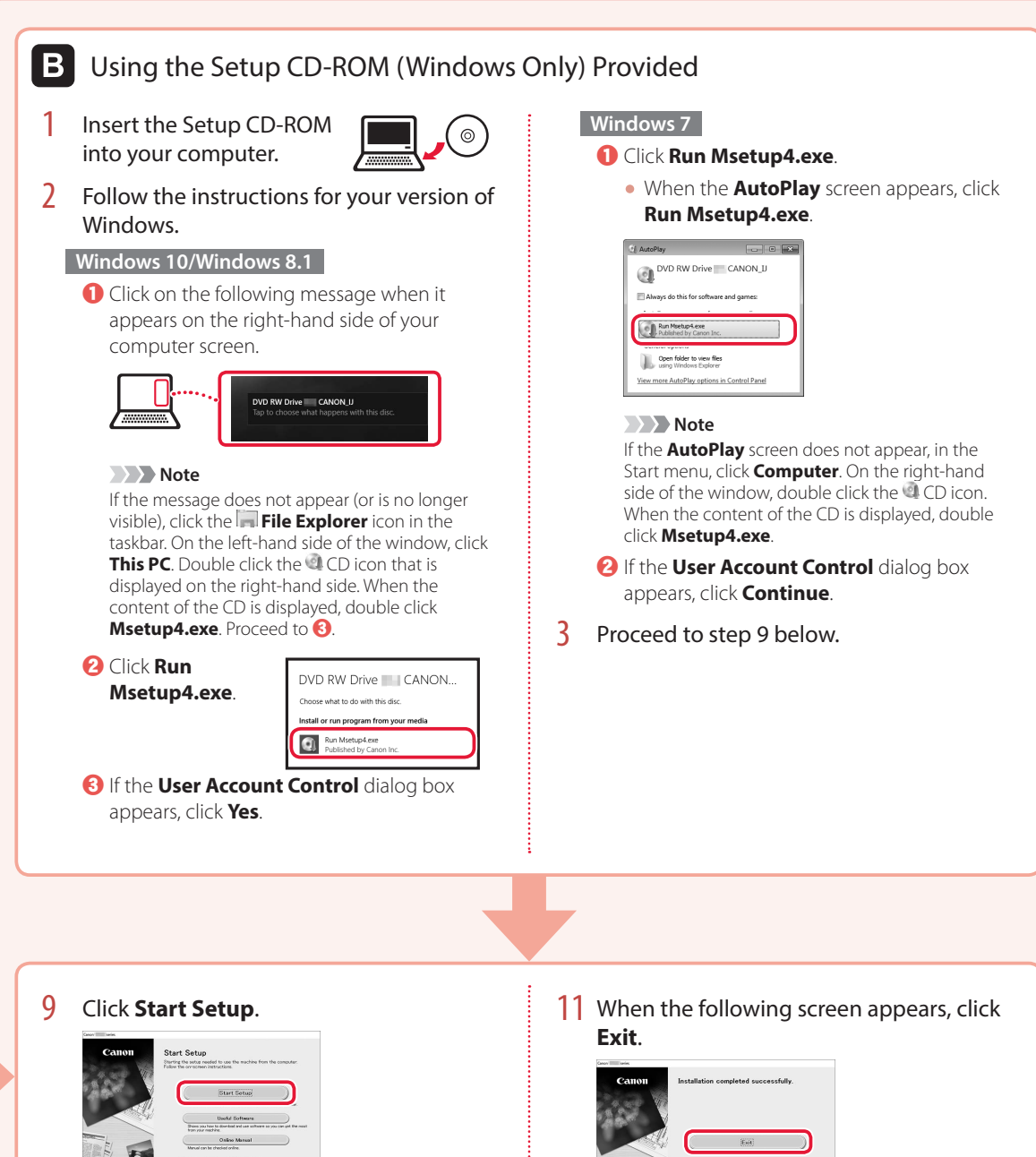

### 10 Follow the on-screen instructions.

• These operations may take some time.

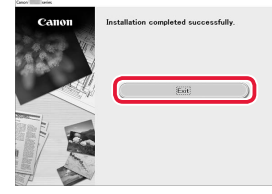

Your printer is now connected to your computer. To connect a smartphone as well, see "6-b. Connecting to a Smartphone" on page 6.

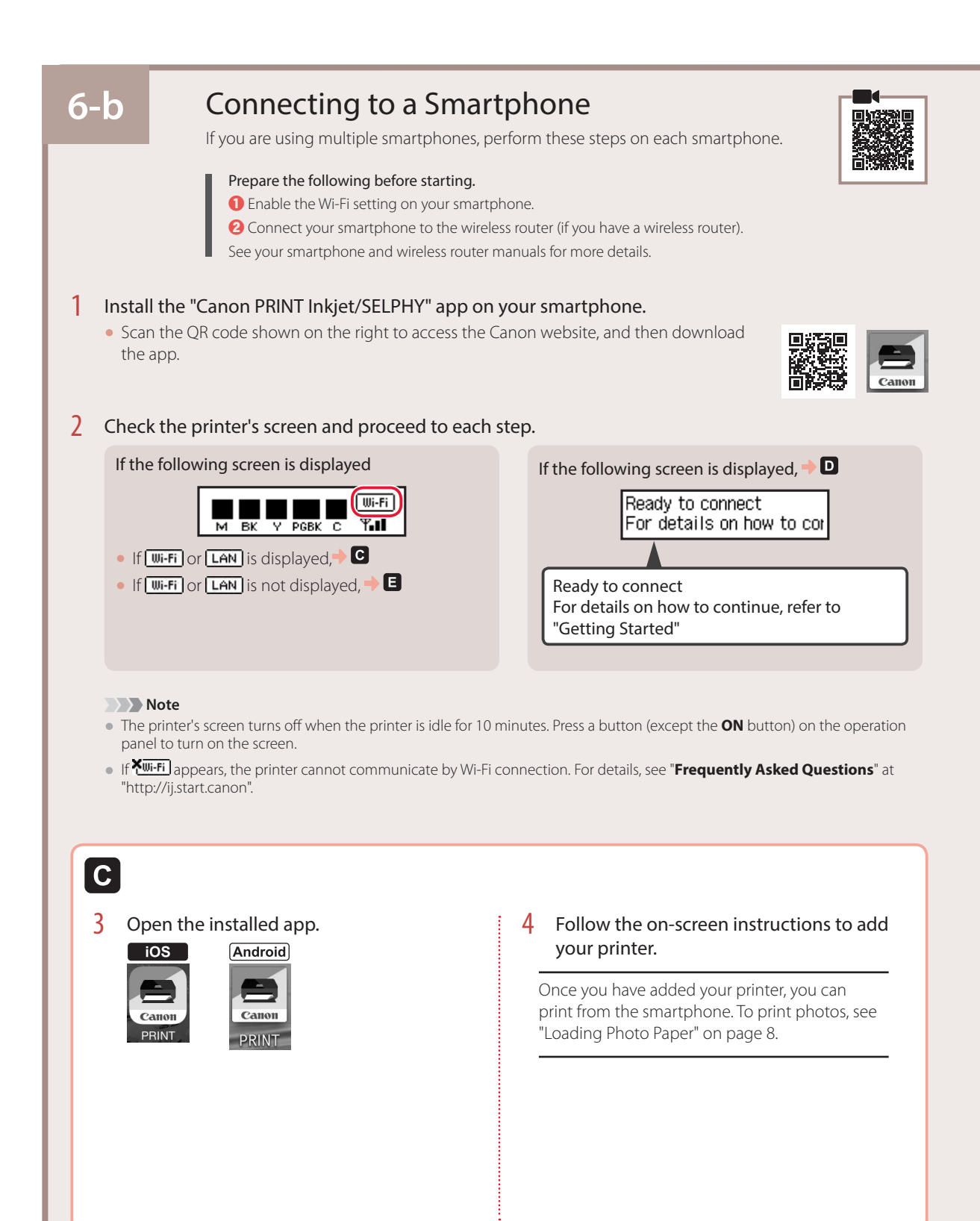

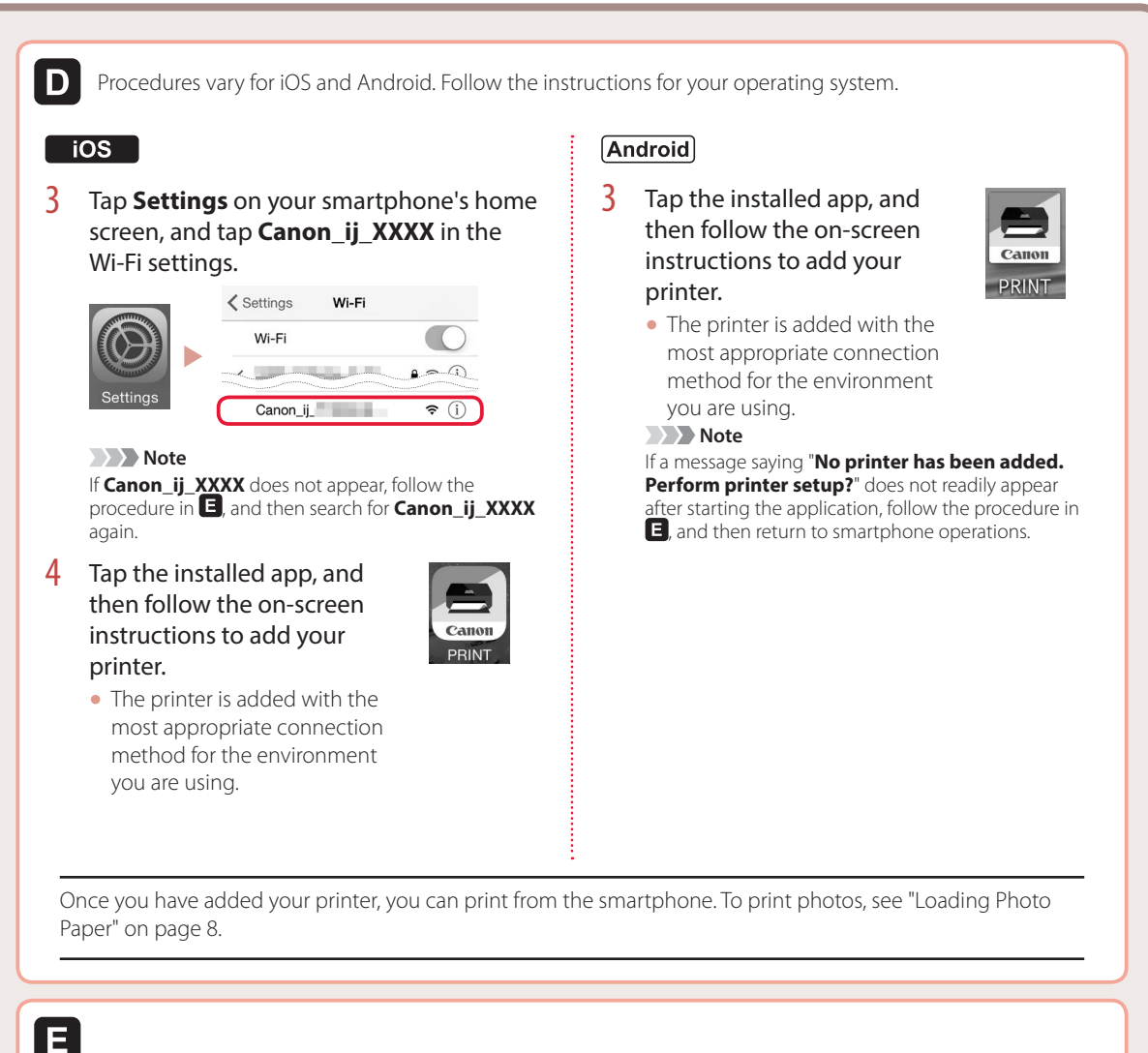

- 
- 3 Press and hold the **Wireless connect** button for about 3 seconds.

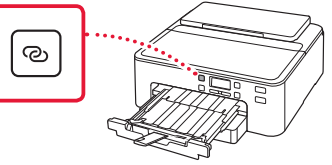

4 When **Follow the instructions on the PC or smartphone, etc.** appears on the printer's screen, proceed to  $\mathbf{D}$ .

# Loading Photo Paper

Photo paper can only be loaded in the rear tray.

**1** Open the paper support and the paper support extension.

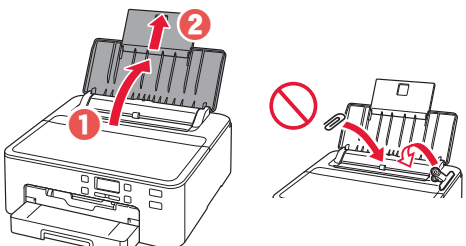

2 Open the feed slot cover and slide the righthand side paper guide to the far right.

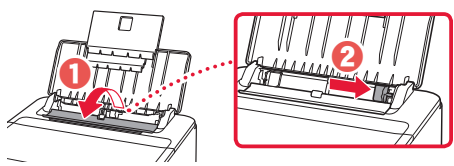

3 Load several sheets of photo paper with the print side facing up and slide the side paper guide against the edge of the paper stack.

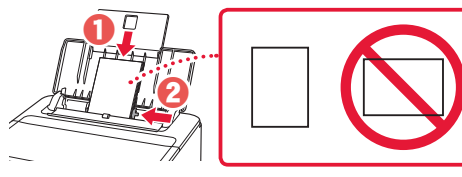

4 Close the feed slot cover.

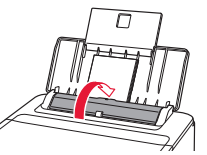

5 When the following screen appears, press the **OK** button.

Save the rear trav paper [OK]Next

6 Select the paper size and type, and press the **OK** button.

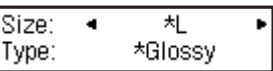

7 Pull out the paper output tray and the paper output support.

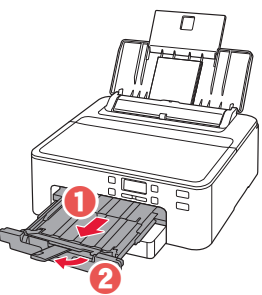

# Printing a Disc Label Using the Multi-Purpose Tray

You can print a label on a printable disc using the multi-purpose tray.

For details, open the **Online Manual** and click **Basic Operation**>**Printing a Disc Label from a Computer**.

#### **Note**

- The multi-purpose tray is attached to the underside of the cassette. <sup>1</sup> 1. Box Contents'' on page 1
- Refer to the back cover of this manual for how to open the **Online Manual**.

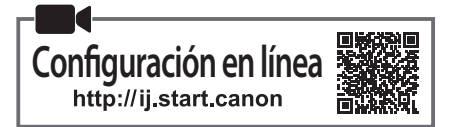

### **1. Contenido de la caja**

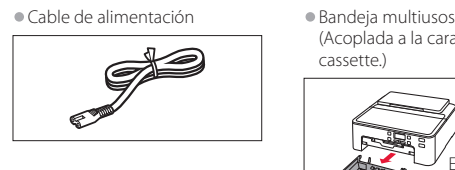

•Depósitos de tinta para configuración

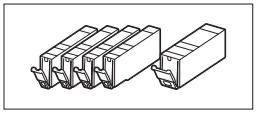

•CD-ROM de instalación

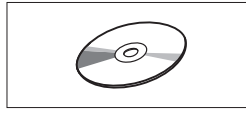

Extraiga el cassette.

(Acoplada a la cara inferior del

cassette.)

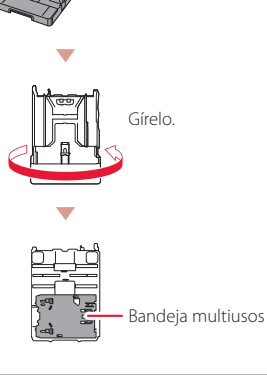

•Información de seguridad e información importante

•Guía de inicio (este manual)

### **2. Retirar los materiales de protección**

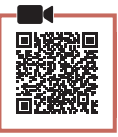

- 1 Retire y tire todos los materiales de protección de la impresora.
	- Asegúrese de retirar toda la cinta naranja.
- 2 Abra la cubierta superior y elimine la cinta naranja que está dentro.

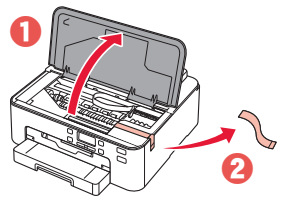

3 Cierre la cubierta superior.

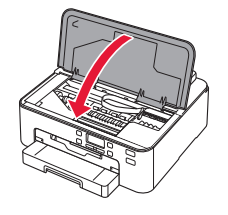

### **3. Encender la impresora**

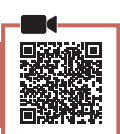

1 Conecte el cable de alimentación.

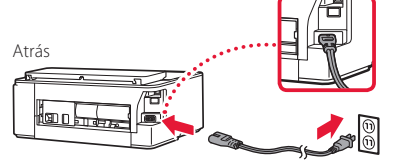

### **EXP** Importante

En este momento, no conecte ningún otro cable.

### 2 Pulse el botón **ACTIVADO (ON)**.

# $\mathcal{L}$

### **EXP** Importante

Si aparece la siguiente pantalla, pulse el botón **ACTIVADO (ON)** para apagar la impresora y repita el procedimiento desde el paso 2 en "2. Retirar los materiales de protección".

Remove all protective ma Support code 1890

3 Si aparece la siguiente pantalla, use los botones  $\blacktriangleleft$  y  $\blacktriangleright$  para seleccionar el idioma y pulse el botón **OK**.

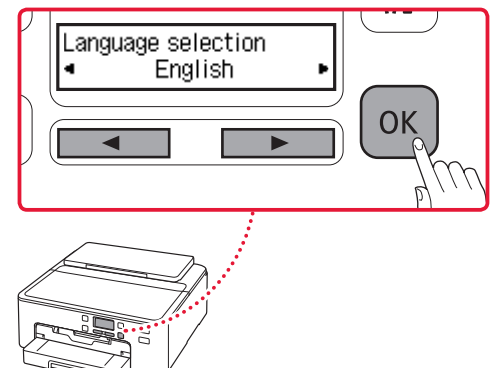

### **4. Instalación de los depósitos de tinta**

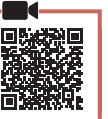

Abra la cubierta superior.

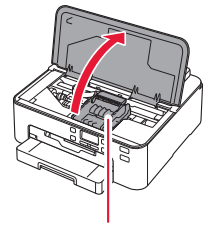

### **Precaución**

No toque el soporte del cabezal de impresión hasta que deje de moverse.

2 Retire la cinta y la película de los depósitos de tinta.

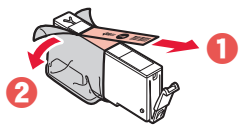

• Compruebe que la cinta se ha eliminado completamente.

### 3 Retire la tapa naranja despacio.

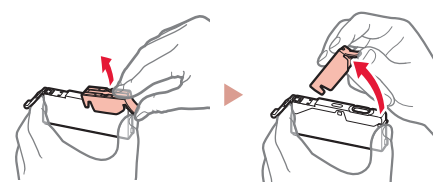

#### *I* Importante

en rojo.

- No apriete el depósito de tinta si el orificio de aire en forma de Y está bloqueado.
- No toque las áreas rojas que se muestran

### 4 Instale los depósitos de tinta.

• Emparejando el color del depósito de tinta con la etiqueta en el cabezal de impresión, inserte el depósito de tinta en el cabezal de impresión y empuje hacia abajo hasta que encaje.

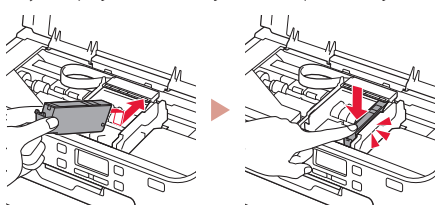

 $\overline{5}$  Compruebe que la marca **a** aparezca en la pantalla.

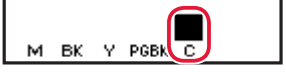

### **EXP** Importante

Si la marca **no se muestra en pantalla a pesar de haber** instalado el depósito de tinta, es posible que el color del depósito de tinta no sea correcto o que haya instalado un depósito de tinta, por ejemplo con un número de modelo distinto que no sea compatible con esta impresora. Instale un depósito de tinta para el color correcto o utilice el depósito de tinta proporcionado para la configuración.

- 6 Repita los pasos 2 a 5 para instalar todos los otros depósitos de tinta.
	- Compruebe que se muestre una marca **de en la** pantalla para cada color.

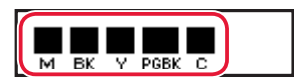

### 7 Cierre la cubierta superior.

• La impresora comenzará a iniciarse.

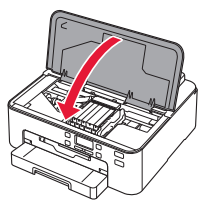

8 Cuando aparezca la pantalla siguiente, pulse el botón **OK**.

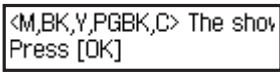

**5. Carga del papel**

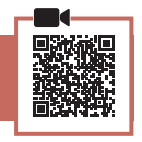

Si aparece la siguiente pantalla, use los botones [ y ] para seleccionar **Sí (Yes)** y pulse el botón **OK**.

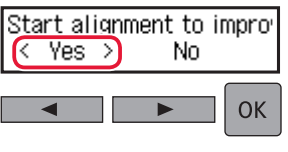

• Aparece la siguiente pantalla.

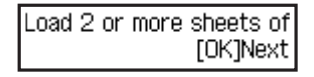

2 Retire el cassette de la impresora y retire la cubierta del cassette.

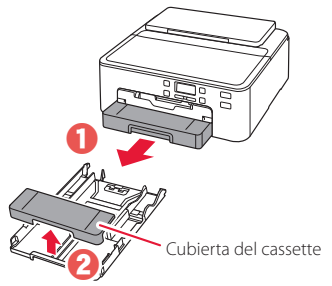

### 3 Separe las guías del papel deslizándolas.

• Deslice la guía del papel derecha hacia el borde derecho. Alinee la guía del papel frontal con la marca LTR o A4.

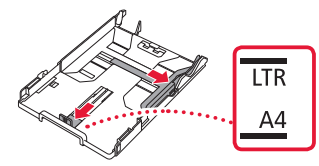

### 4 Cargue el papel.

• Cargue 2 o más hojas de papel normal de tamaño LTR o A4 con el lado de impresión hacia abajo.

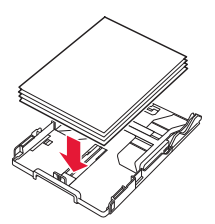

• Coloque el papel delante de la guía del papel frontal y alinee la guía del papel derecha con el ancho del papel.

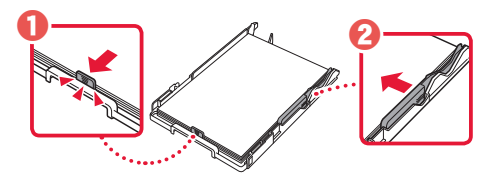

- 5 Coloque la cubierta del cassette y reemplace el cassette.
	- Al colocar la cubierta del cassette en el cassette, encaja la cubierta del cassette en la forma de la parte frontal del cassette.

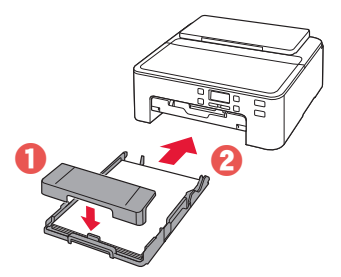

6 Extraiga la bandeja de salida del papel hasta que se detenga. **EXP** Importante

Si no extrae la bandeja de salida del papel, se producirá un error cuando se inicie la impresión.

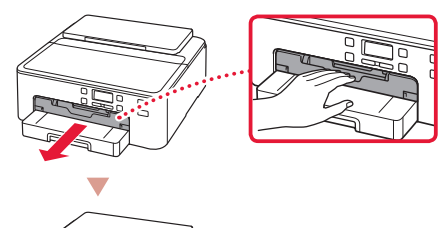

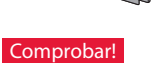

Retire y tire los materiales de protección de color naranja.

7 Extraiga la soporte de la salida del papel.

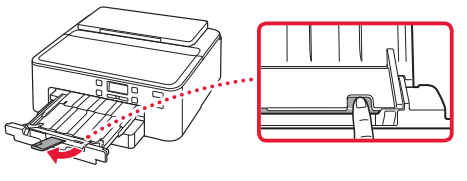

8 Pulse el botón **OK**.

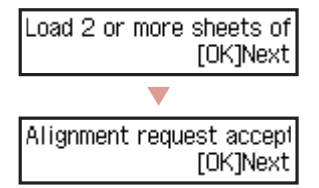

9 Compruebe que **Preparar para conexión (Prepare for connection)** aparezca en la pantalla de la impresora y, a continuación, pulse el botón **OK**.

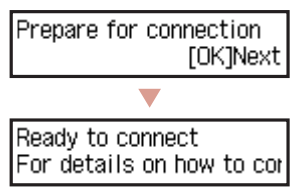

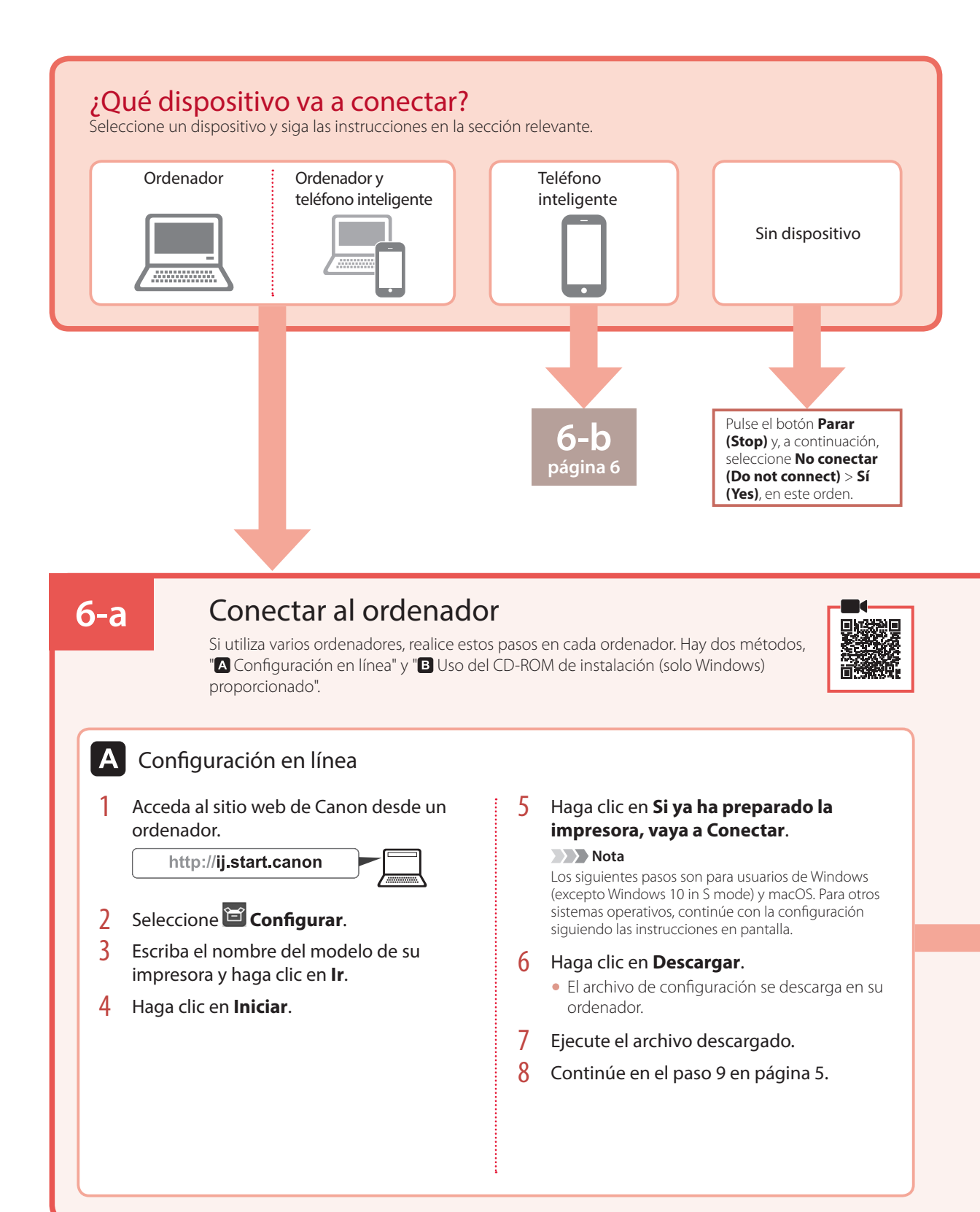

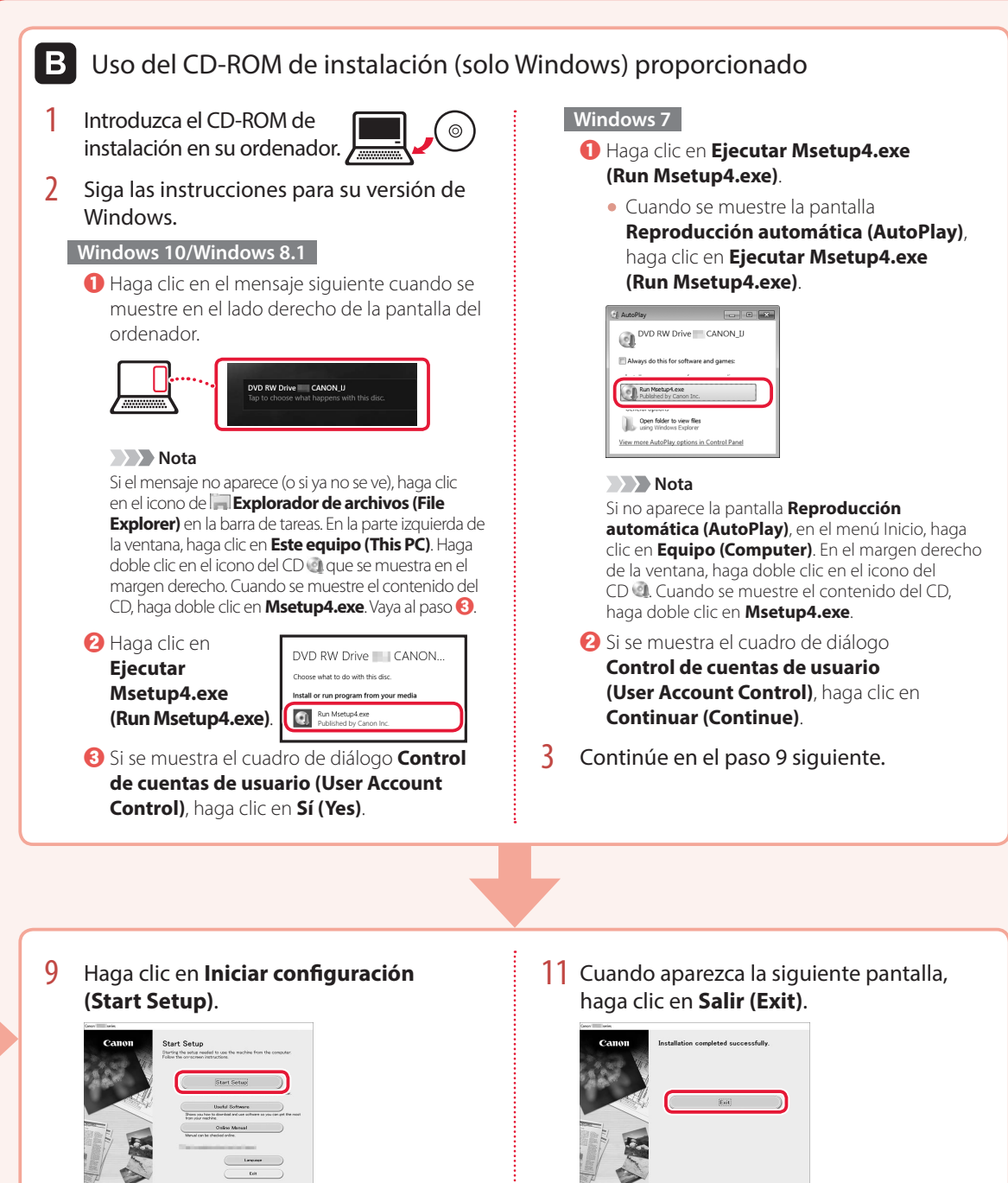

- 10 Siga las instrucciones que aparezcan en pantalla.
	- Estas operaciones pueden llevar algún tiempo.

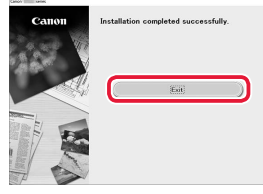

Ahora su impresora estará conectada al ordenador. Para conectar con un teléfono inteligente también, consulte "6-b. Conexión con un teléfono inteligente" en la página 6.

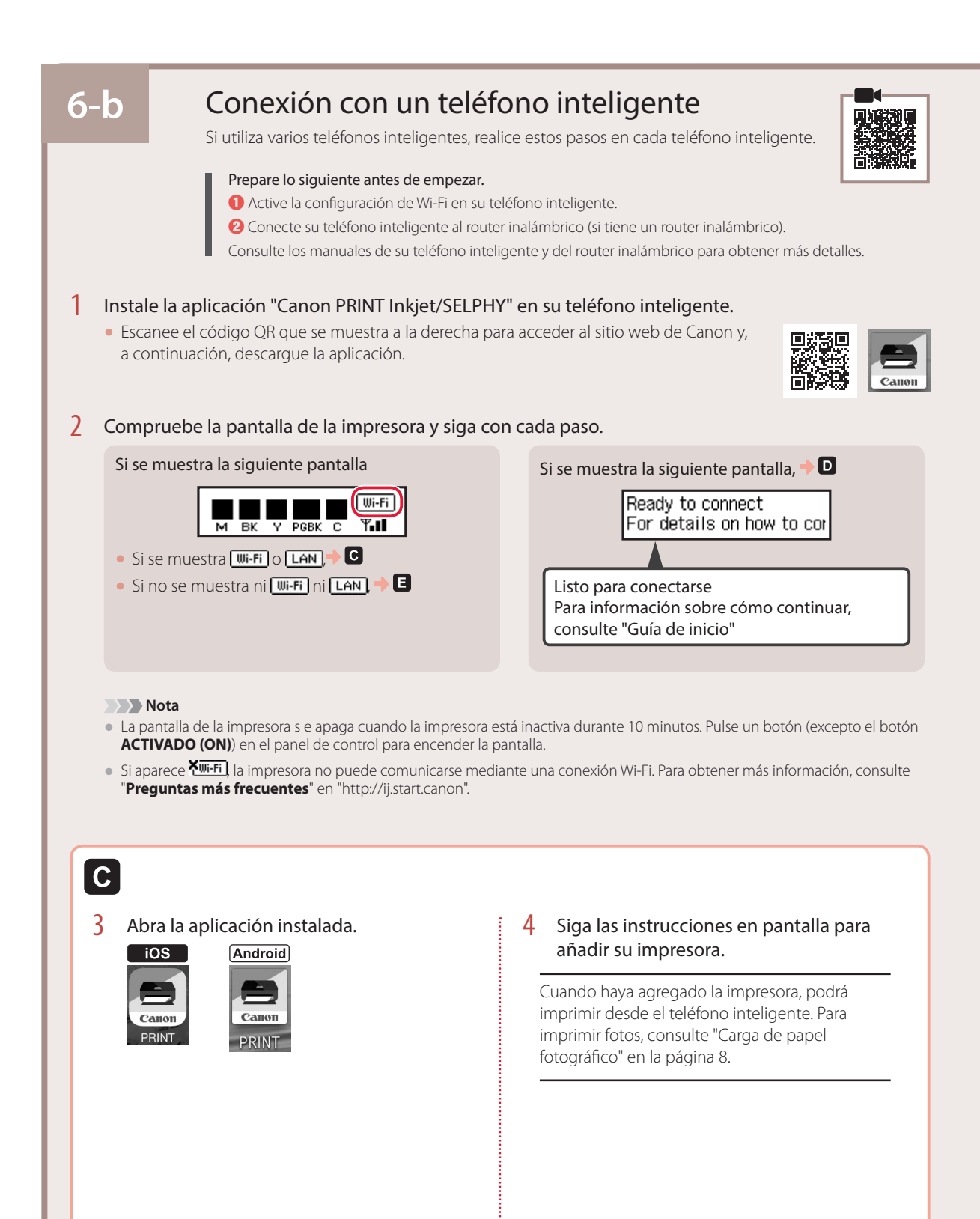

D

Los procedimientos son diferentes para iOS y Android. Siga las instrucciones para su sistema operativo.

### **iOS**

3 Toque **Ajustes (Settings)** en la pantalla de inicio de su teléfono inteligente y después toque **Canon\_ij\_XXXX** en los ajustes de Wi-Fi.

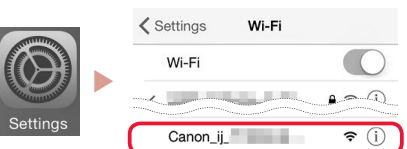

**Nota** 

Si **Canon\_ij\_XXXX** no aparece, siga el procedimiento en **E** y después busque **Canon\_ij\_XXXX** de nuevo.

4 Puntee en la aplicación instalada y luego siga las instrucciones en la pantalla para agregar su impresora.

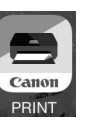

• La aplicación está agregada con el método de conexión más adecuado para el ambiente que utilice.

### **Android**

3 Puntee en la aplicación instalada y luego siga las instrucciones en la pantalla para agregar su impresora.

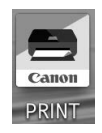

• La aplicación está agregada con el método de conexión más adecuado para el ambiente que utilice.

#### **Nota**

Si no aparece el siguiente mensaje: "**No se ha agregado ninguna impresora. ¿Realizar preparación de impresora? (No printer has been added. Perform printer setup?)**" inmediatamente después de iniciar la aplicación, siga el procedimiento en  $\blacksquare$  y después vuelva a las operaciones del teléfono inteligente.

Cuando haya agregado la impresora, podrá imprimir desde el teléfono inteligente. Para imprimir fotos, consulte "Carga de papel fotográfico" en la página 8.

## A

3 Pulse el botón **Conexión inalámbrica (Wireless connect)** y manténgalo pulsado durante aproximadamente durante 3 segundos.

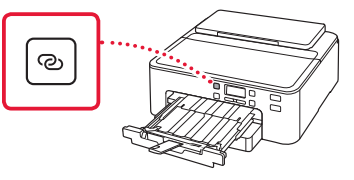

4 Cuando se muestre **Siga las instrucciones del PC o teléf. inteligente, etc.** en la pantalla de la impresora, siga con  $\blacksquare$ .

# Carga de papel fotográfico

El papel fotográfico solo se pude cargar en la bandeja posterior.

1 Abra el soporte del papel y la extensión del soporte del papel.

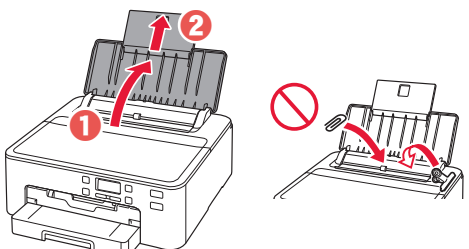

2 Abra la cubierta de la ranura de alimentación y deslice la guía del papel del lado derecho totalmente hacia la derecha.

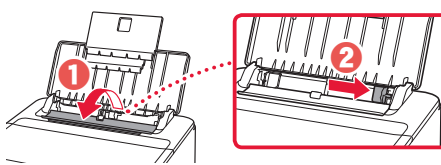

3 Cargue varias hojas de papel fotográfico con la cara de impresión hacia arriba y deslice la guía del papel lateral contra el borde de las hojas de papel.

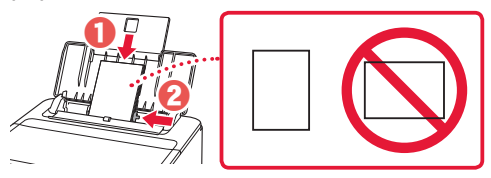

4 Cierre la cubierta de la ranura de alimentación.

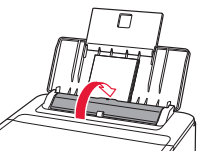

5 Cuando aparezca la pantalla siguiente, pulse el botón **OK**.

Save the rear trav paper [OK]Next

6 Seleccione el tipo y tamaño de papel y pulse el botón **OK**.

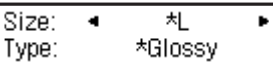

7 Extraiga la bandeja de salida del papel y el soporte de la salida del papel.

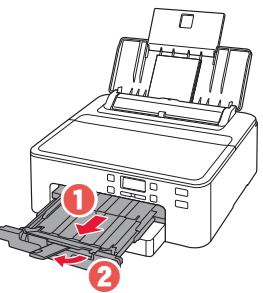

# Impresión de una etiqueta de disco mediante la Bandeja multiusos

Puede imprimir una etiqueta en un disco imprimible mediante la bandeja multiusos.

Para obtener detalles, abra el **Manual en línea** y haga clic en **Funcionamiento básico**>**Impresión de una etiqueta de disco desde el ordenador**.

**Nota** 

- La bandeja multiusos está acoplada e la cara inferior del cassette. "1. Contenido de la caja" en la página 1
- Consulte en la cubierta trasera de este manual cómo se abre el **Manual en línea**.

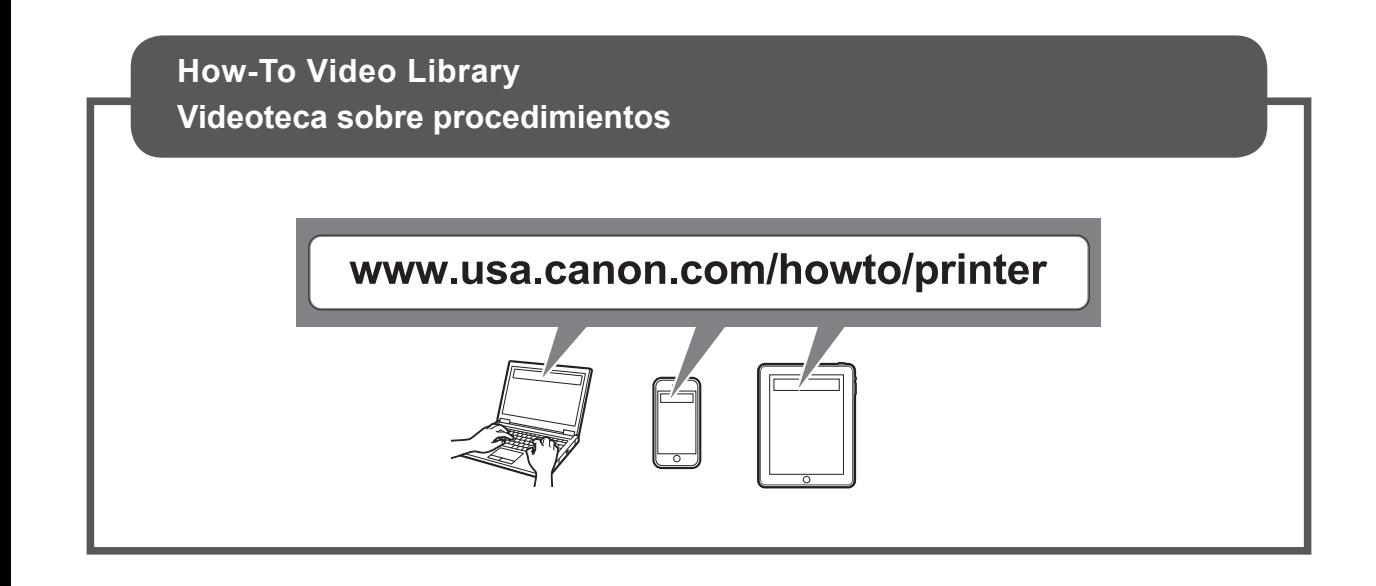

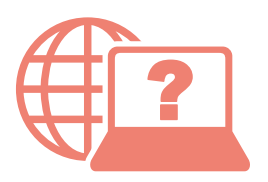

Access Online Manual

Acceso al Manual en línea

From your browser

Desde su navegador

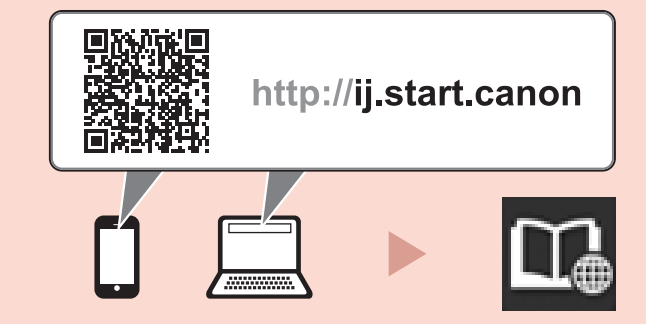

From the "Canon TS700 series Online Manual" desktop shortcut

 $\frac{1}{2}$ 

Desde el acceso directo del escritorio "Manual en línea Canon TS700 series (Canon TS700 series Online Manual)"